# **Visual Studio 2013 Ultimate Edition のインストール**

#### 最終更新: 2017 年 11 月 18 日

**URL**: https://www.kunihikokaneko.com/dblab/toolchain/visualstudio2013.docx もしくは https://www.kunihikokaneko.com/dblab/toolchain/visualstudio2013.pdf

Visual Studio は,マイクロソフトの統合開発環境.**複数のバージョン**の Visual Studio を併用す る場合には,リリースの順(例えば 2013→2015 の順)にインストールを行うこと.

キーワード: Visual Studio 2013, プロジェクトの新規作成, Windows

#### **目次**

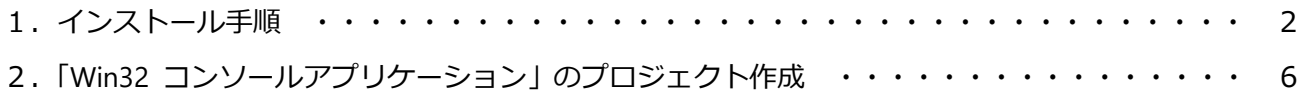

## **1.インストール手順**

#### ◆ **インストール**

① インストールを開始したいので,**vs\_ultimate.exe** を管理者として実行

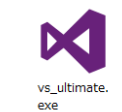

② ライセンス条項を確認し,「**次へ**」をクリック

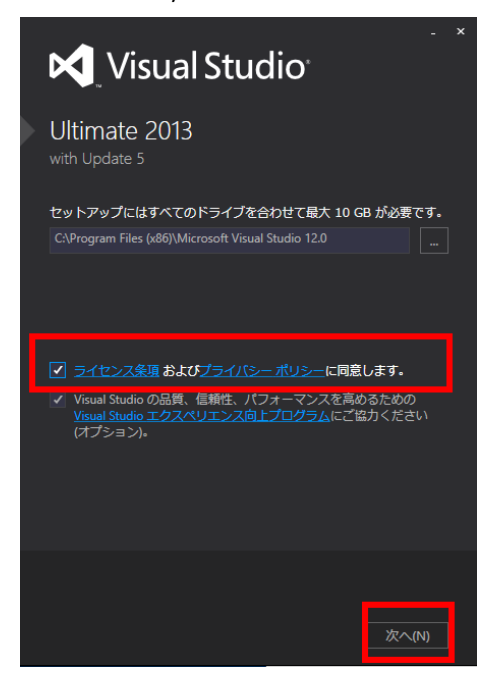

③ インストールするオプション機能は**既定(デフォルト)のまま**でよい.「**インストール**」をクリ ックする.

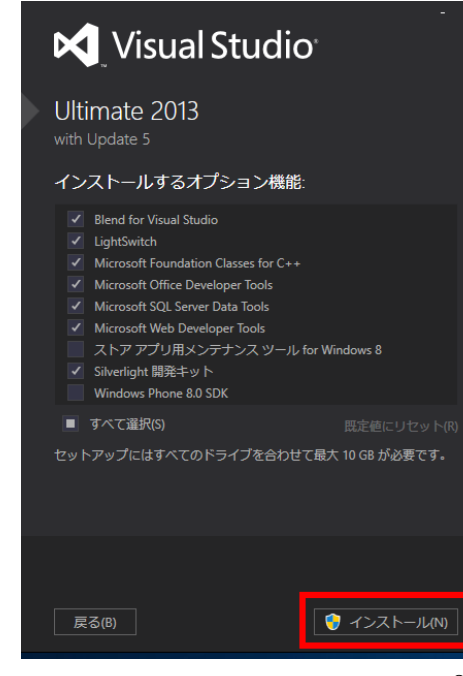

「**セットアップが完了しました**」の表示を確認.「**起動**」をクリック.起動することを確認.

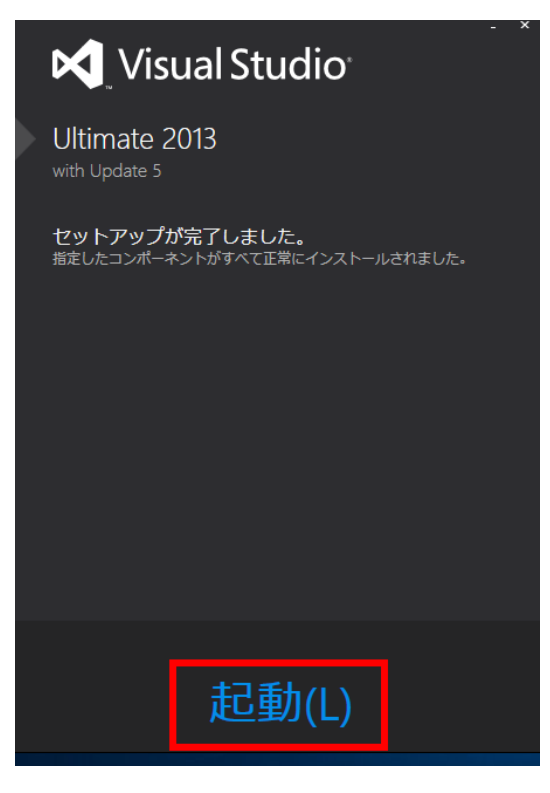

C:¥Program Files (x86)¥Microsoft Visual Studio **12.0** にインストールされる.

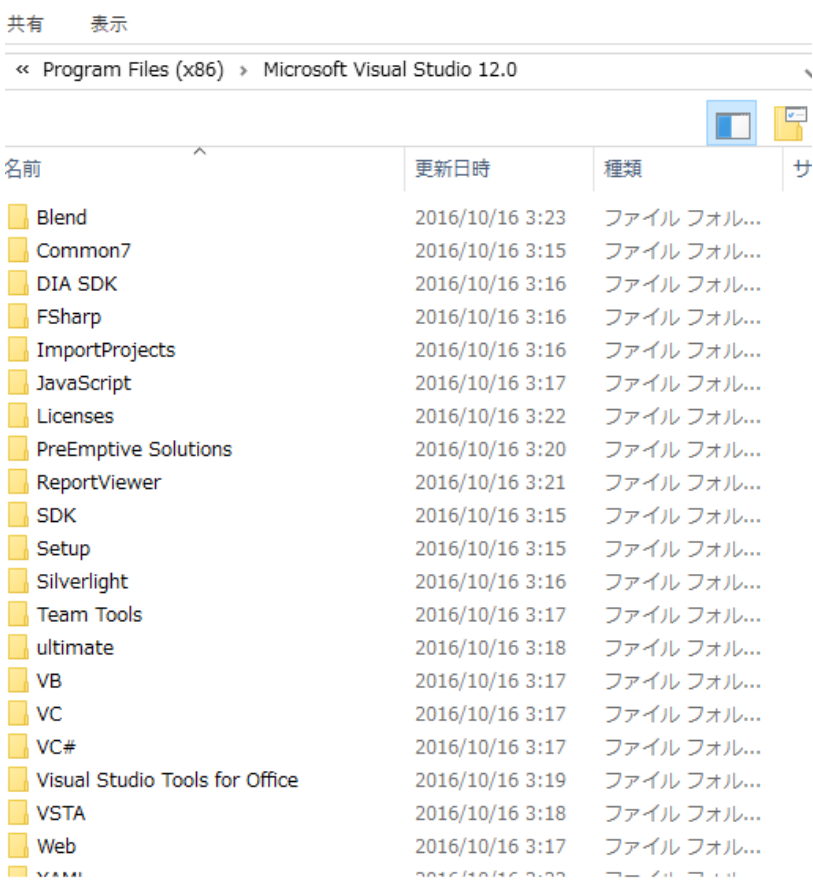

### **◆ 初回起動時の設定**

サインインは「**後で行う.**」をクリック

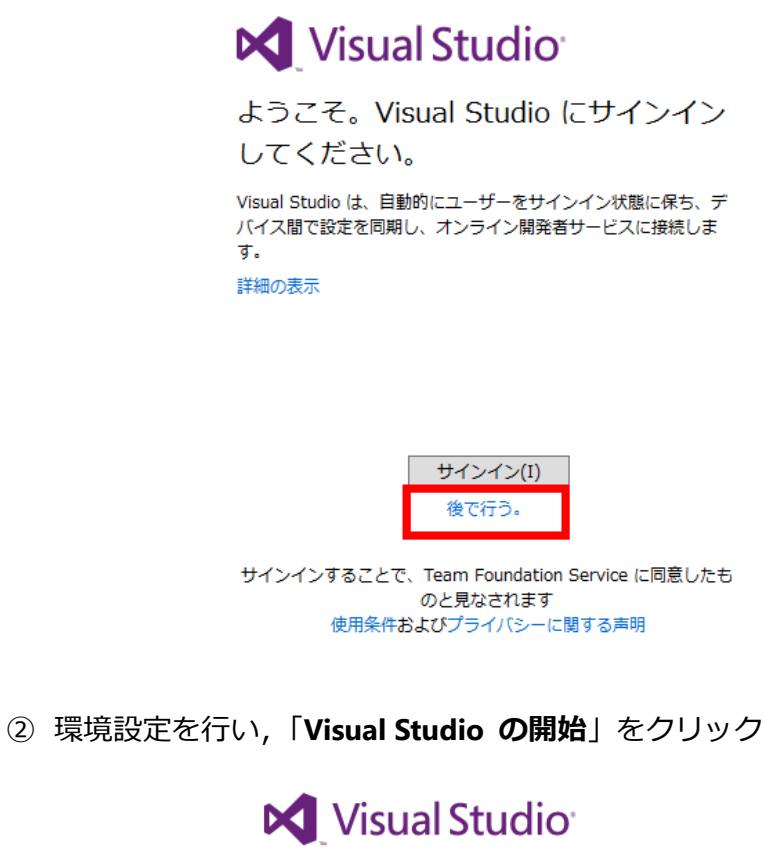

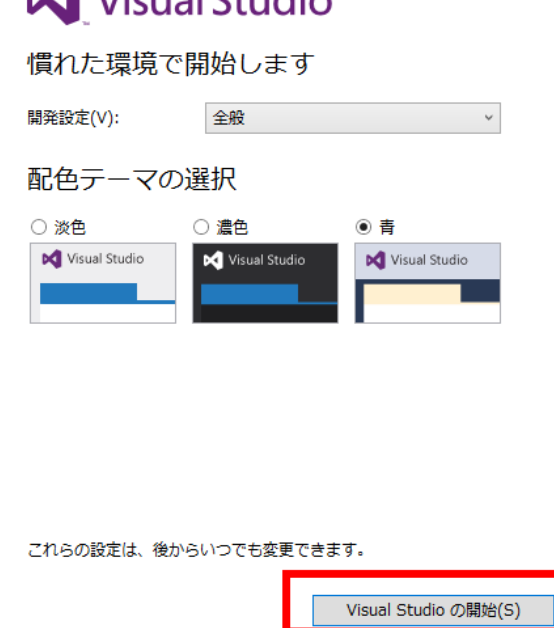

#### 次のような画面が開く.

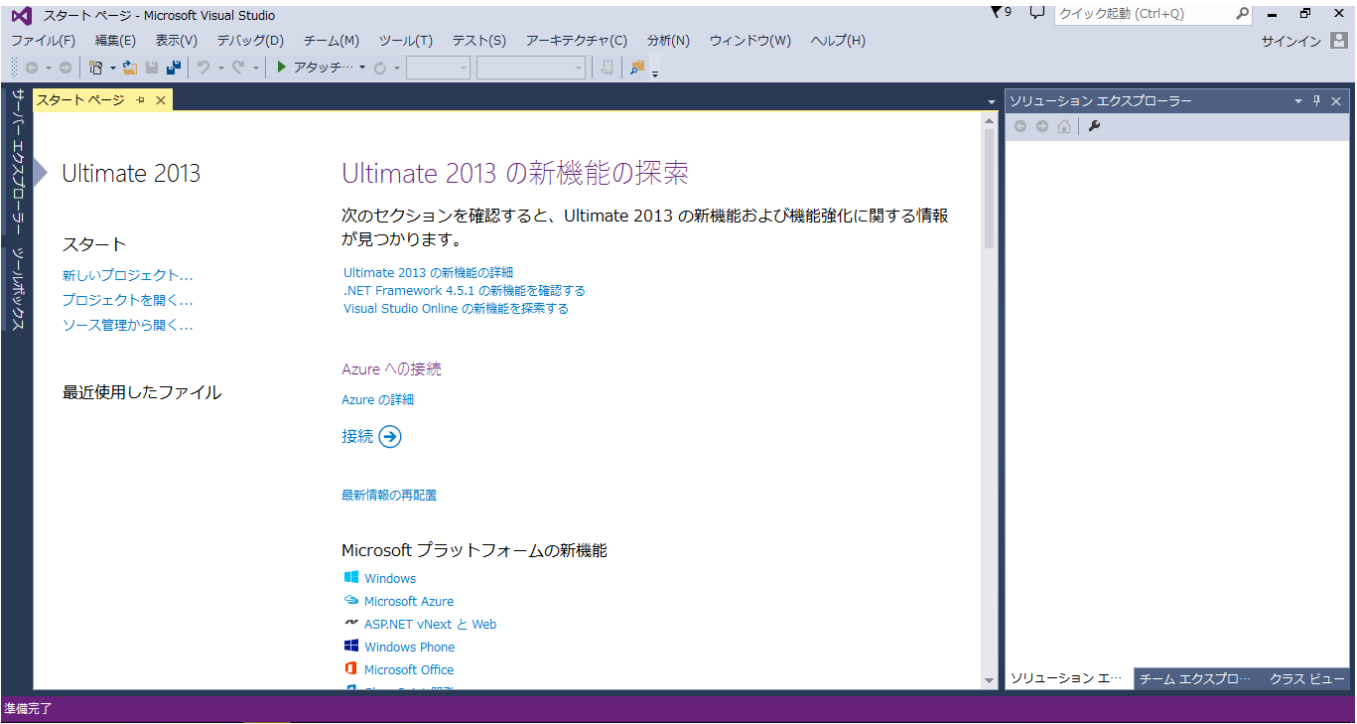

## **2.「Win32 コンソールアプリケーション」のプロジェクト作成**

◆ **「Win32 コンソールアプリケーション」のプロジェクト作成**

「**ファイル**」→「**新規作成**」→「**プロジェクト**」と操作する.

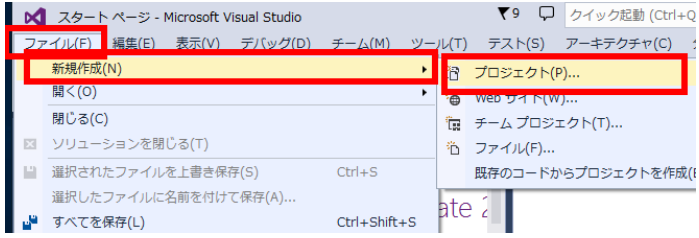

「**Visual C++**」→「**Win32 コンソールアプリケーション**」と操作し,「**OK**」をクリック.

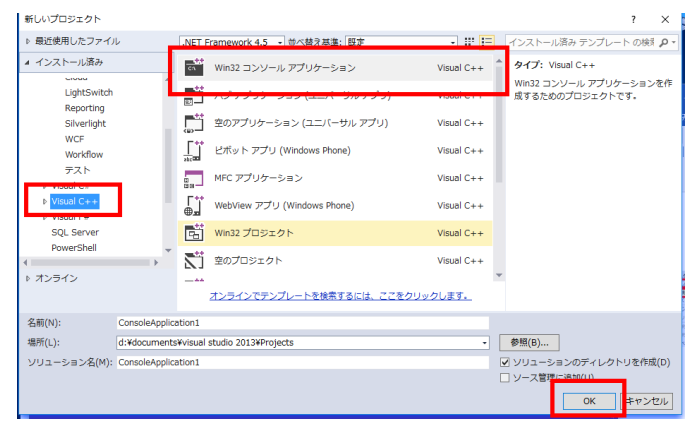

ようこそ画面では,「**次へ**」をクリック.

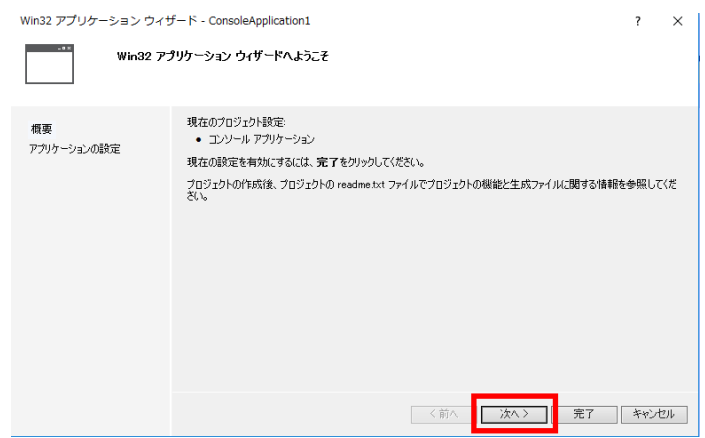

アプリケーションの設定は,**既定(デフォルト)のまま**でよい.「**完了**」をクリック.

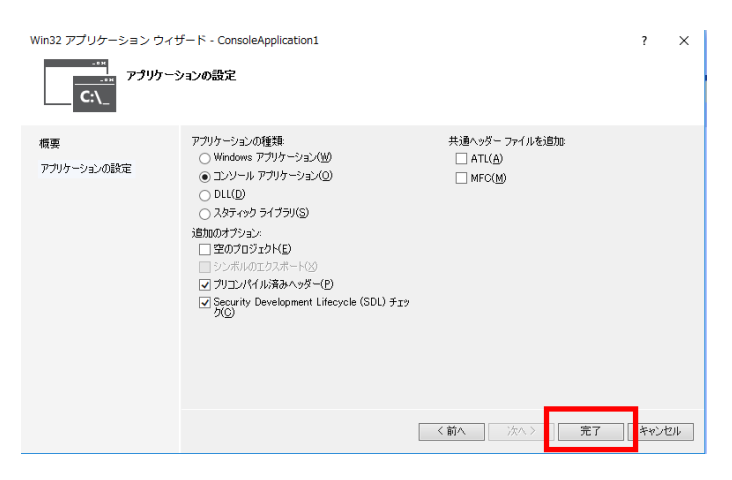

プロジェクトが作成されるので,確認する.

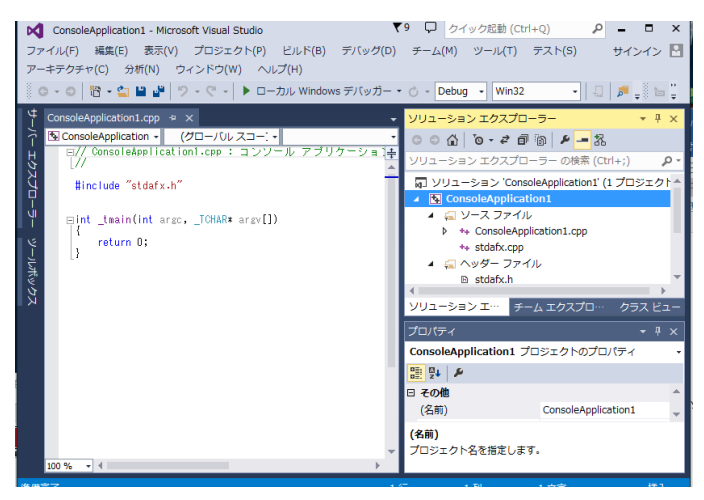

ビルドしたいときは,「**ビルド**」→「**ソリューションのビルド**」と操作する.

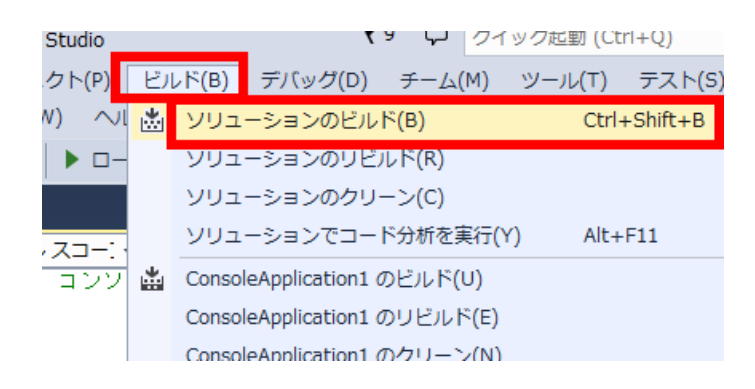